## Step 1

When the Welcome to Outlook 2019 box opens, enter your email address and click Advanced options then select "Let me set up my account manually" and then click Connect.

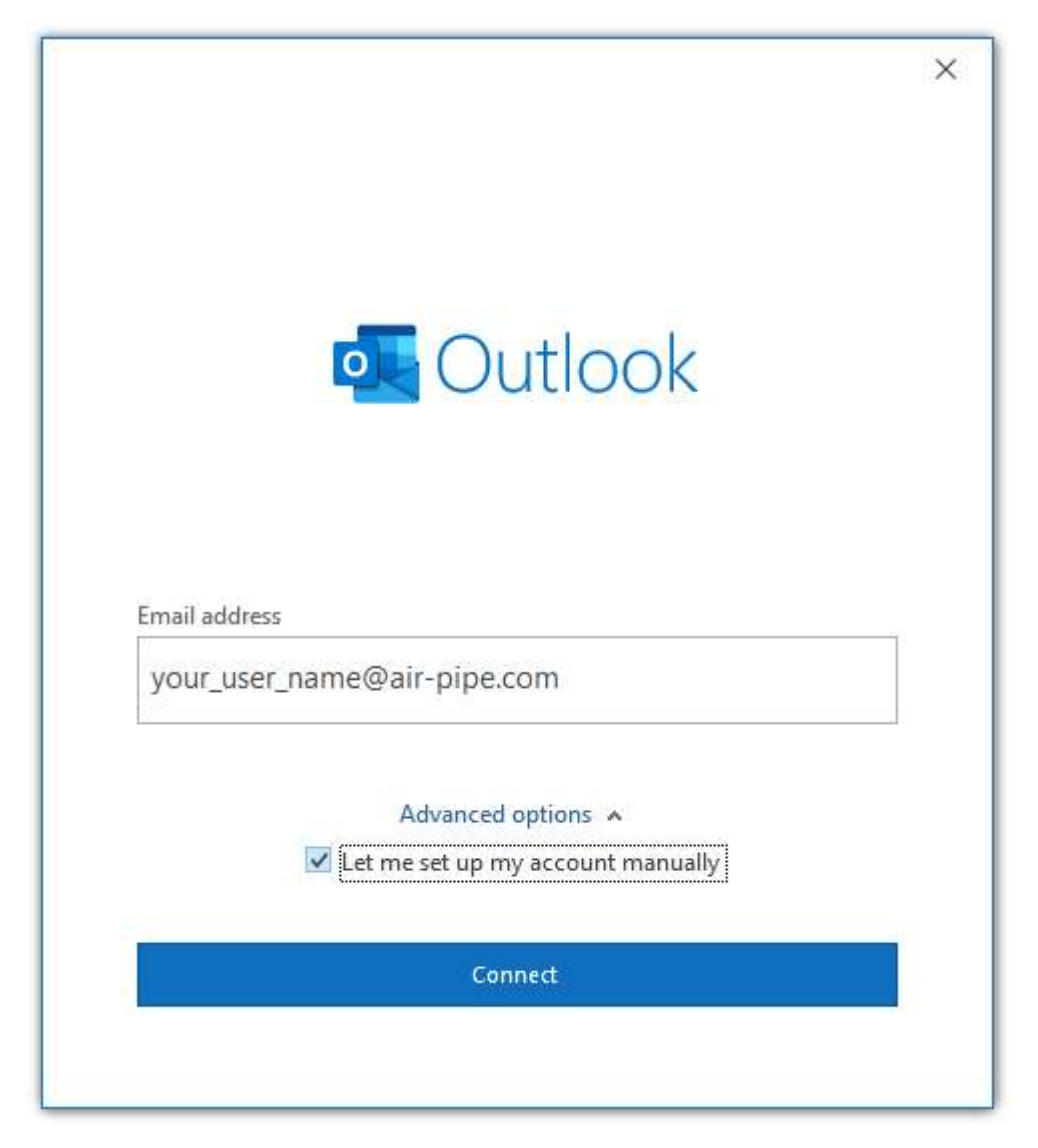

### Step 2

In the Choose account type window, select IMAP.

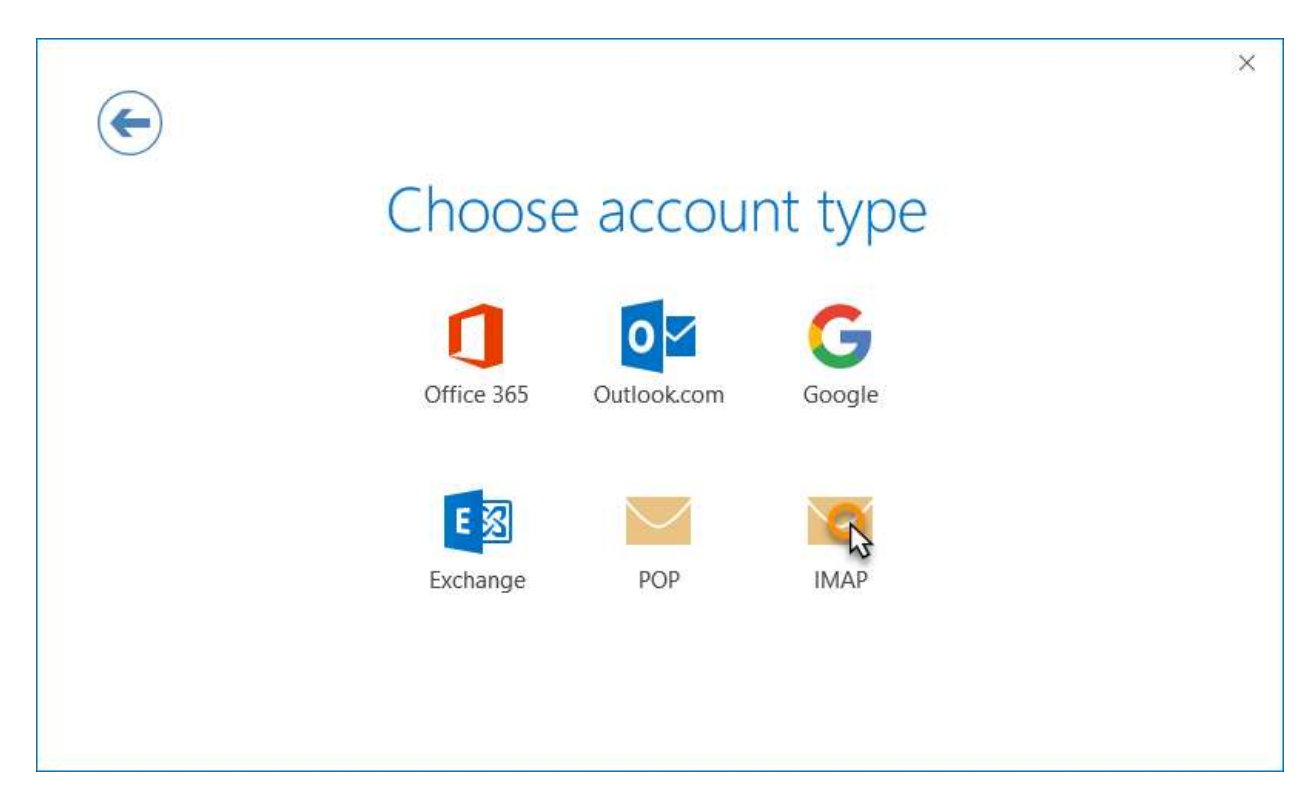

# Step 3

Enter the following settings then click Next:

#### Incoming mail:

- Server: Enter mail.air-pipe.com
- Port: 143
- Encryption method: Auto or SSL/TLS
- Require logon using Secure Password Authentication (SPA): default/unchecked Outgoing mail:
- **Server:** mail.air-pipe.com
- Port: 587
- Encryption method: Auto or STARTTLS
- Require logon using Secure Password Authentication (SPA): default/unchecked

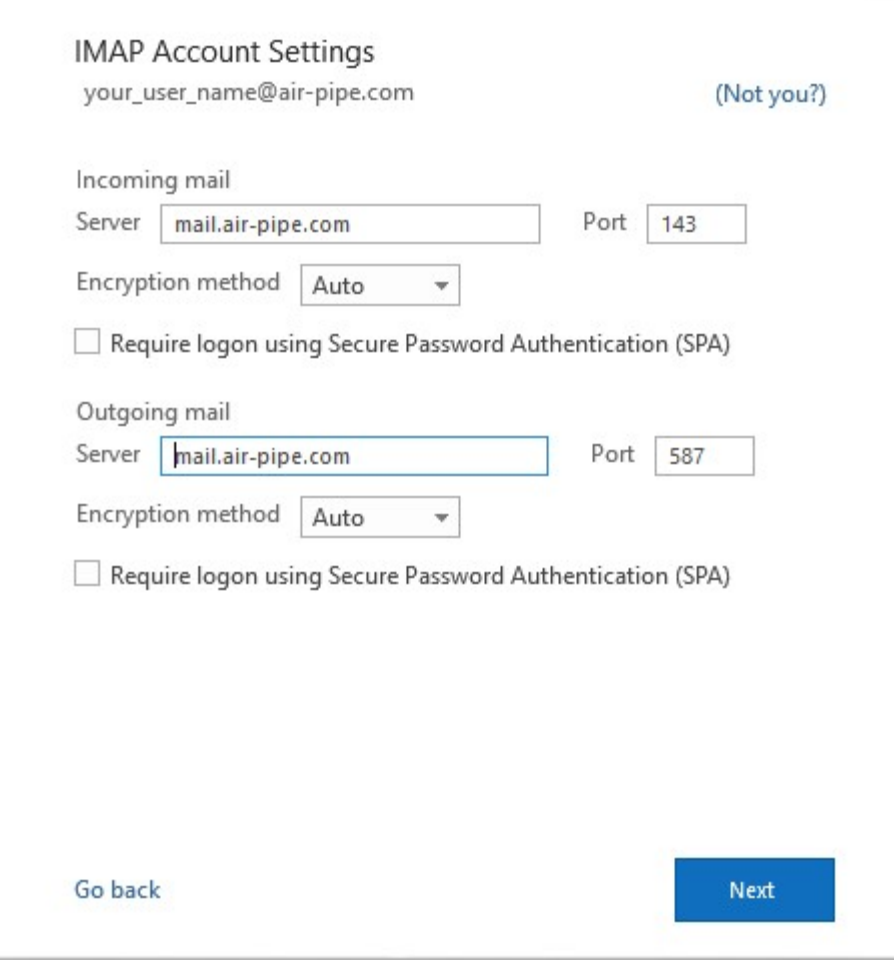

Step 4Enter your mailbox password, then click Connect.

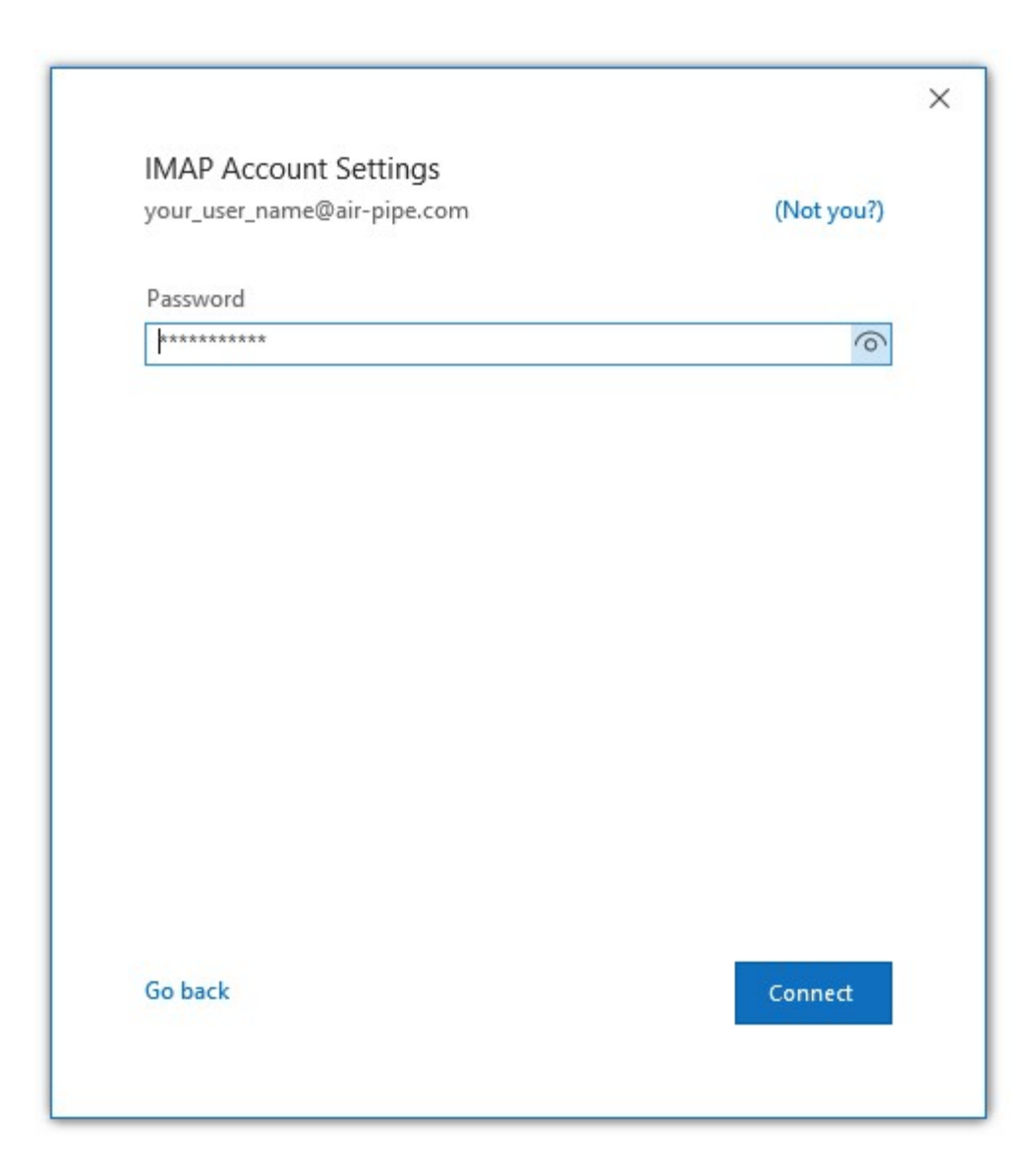

## **Complete**

Your account should now be set up and ready to use, click **OK** to close the wizard. Outlook 2019 is now configured to send and receive email through your mailbox.